# Инструкция по установке и настройке PHP сервера для начинающих программистов.

Autor: Максим Пётыч 2020

1) Включение IIS (Internet Information Services) — Проприетарный набор серверов для нескольких служб Интернета от компании Microsoft. IIS распространяется с Windows NT. Основным компонентом IIS является вебсервер, который позволяет размещать в Интернете сайты.

- 1.1 Зайдите в Control Panel (Панель управление)
- 1.2 Затем "Программы и компоненты"
- 1.3 Откройте "Включение или отключение компонентов Windows", поставьте галочки как на картинке 1.1

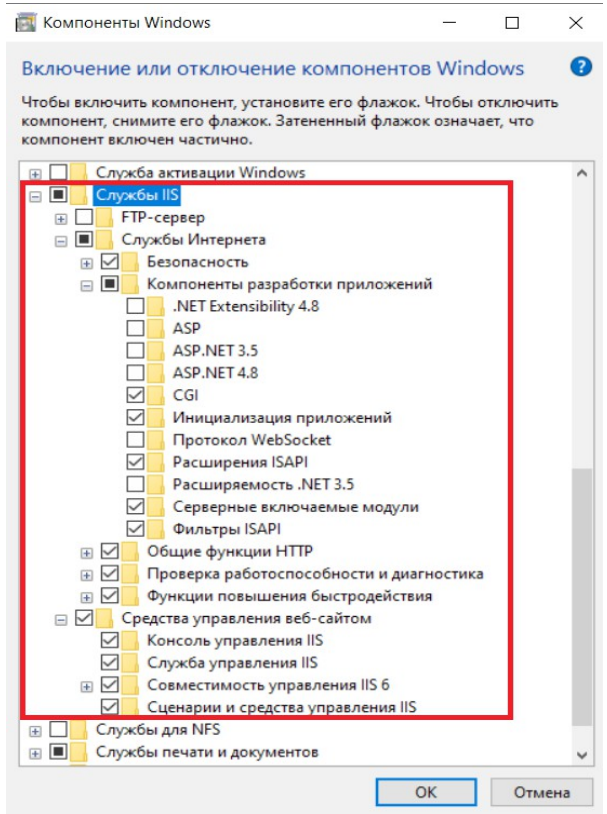

Картинка 1.1

#### 2) Установка РНР

- 2.1 Перейдите по этой ссылки php.net/downloads.php
- 2.2 Определитесь с версией, и нажмите "Windows downloads"
- 2.3 Скачивайте PHP " Non Thread Safe ", выбирайте свою разрядность системы
- 2.4 Скачанный файл распакуйте в "Локальном диске С " и переименуйте на PHP

#### 3) Настройка IIS и подключение PHP

- 3.1 Откройте Control Panel (Панель управление), и выберите " Администрирование "
- 3.2 Откройте " Диспетчер служб IIS "

3.3 Включите "Просмотр каталога", **картинка 1.2**

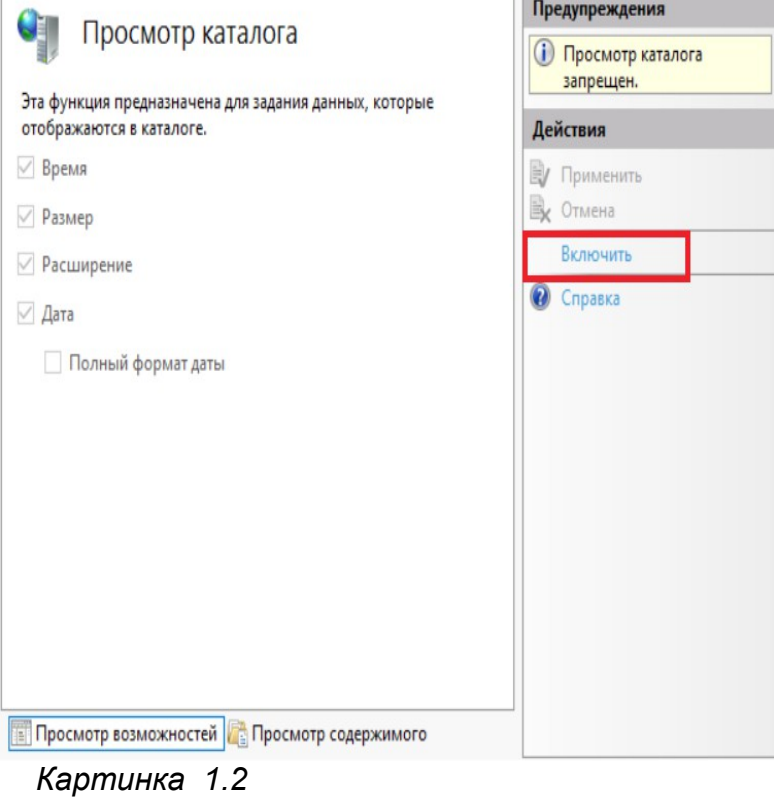

3.4 Добавьте приложение в " **Параметры FastCGI** ", как на **картинке 1.3**

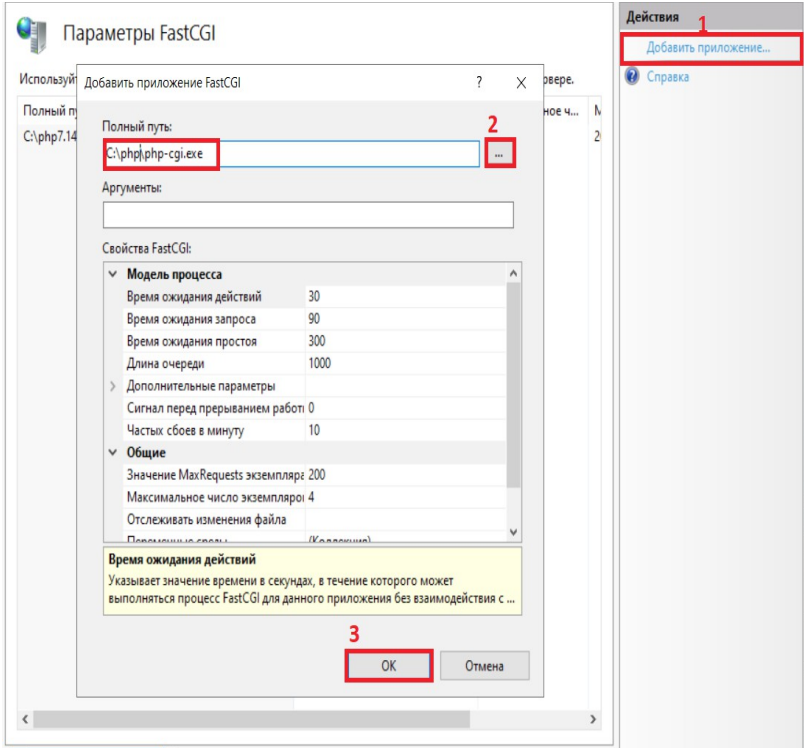

*Картинка 1.3*

 3.5 Включите **CGI-exe**, **ISAPI-dll** в " **Сопоставления обработчиков** ", как на **картинке 1.4**

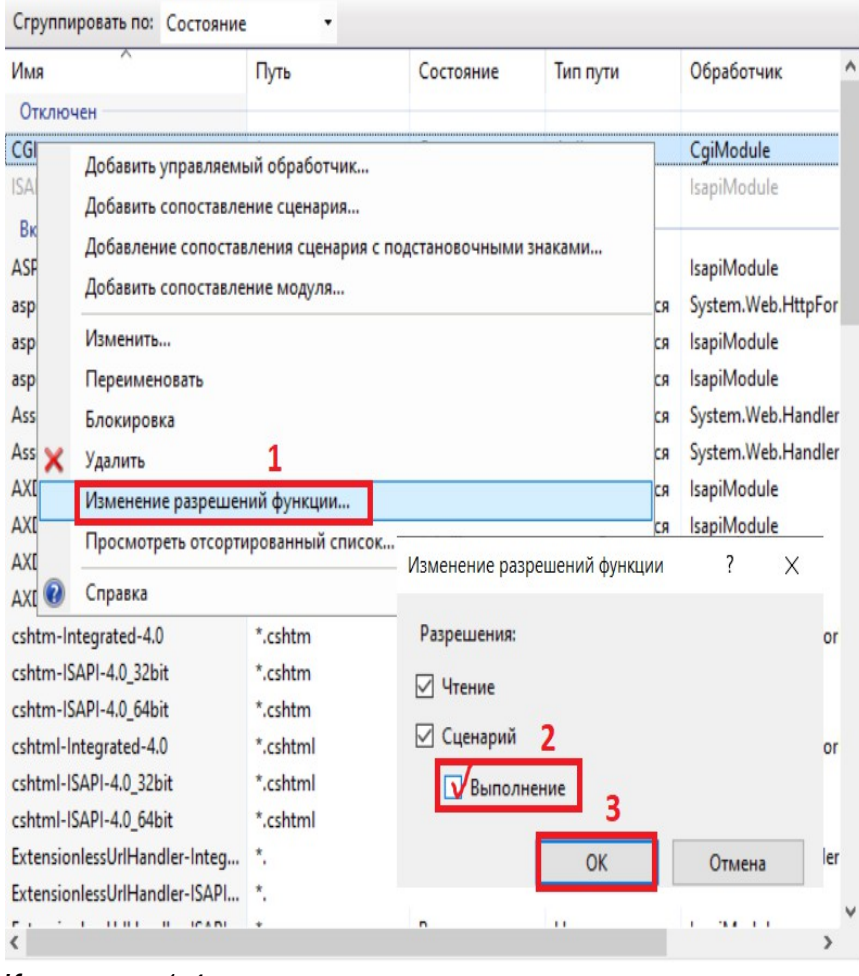

*Картинка 1.4*

3.6 Добавьте сопоставление модуля, данные брать **с картинки 1.5**

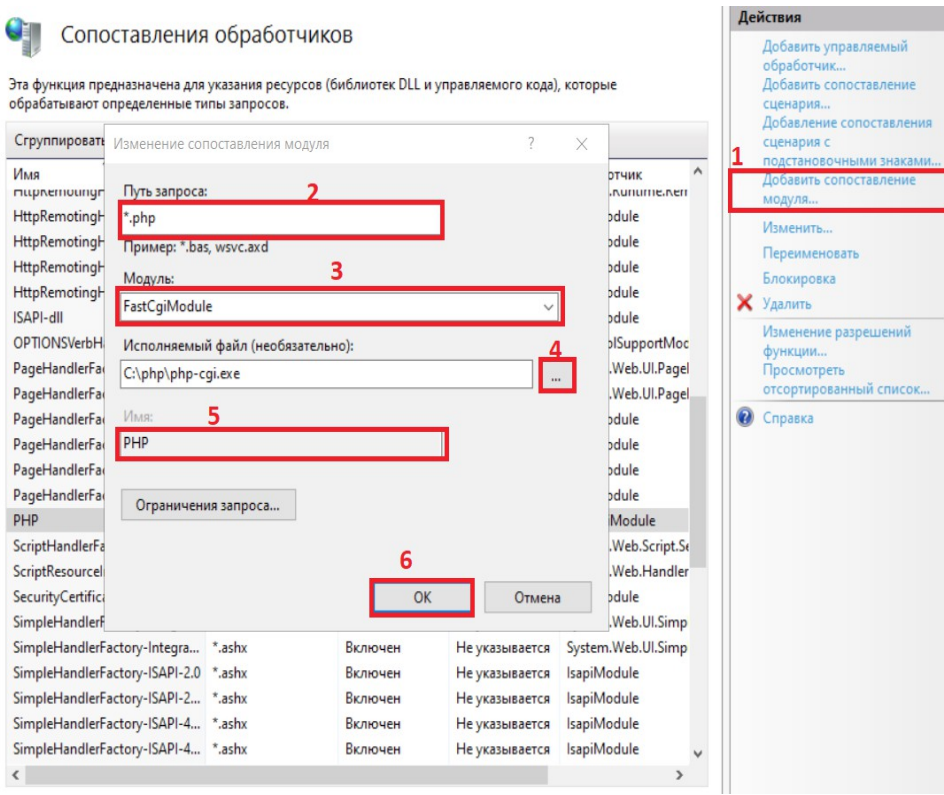

### *Картинка 1.5*

## **4)Проверка работоспособности PHP сервера**

- 4.1 Создайте PHP файл с следующей сторокой " **<?php phpinfo() ?>** ", и сохранить по этому пути **C:\inetpub\wwwroot\info.php**
- 4.2 Откройте браузер и введите в поисковике " **localhost** " или " **127.0.0.1** ", и откройте файл " **info.php** "
- 4.3 Убедитесь что PHP сервер работает, внимание на **картинку 1.6,** если при открытие файла **info** будет как на картинке, то PHP работает.

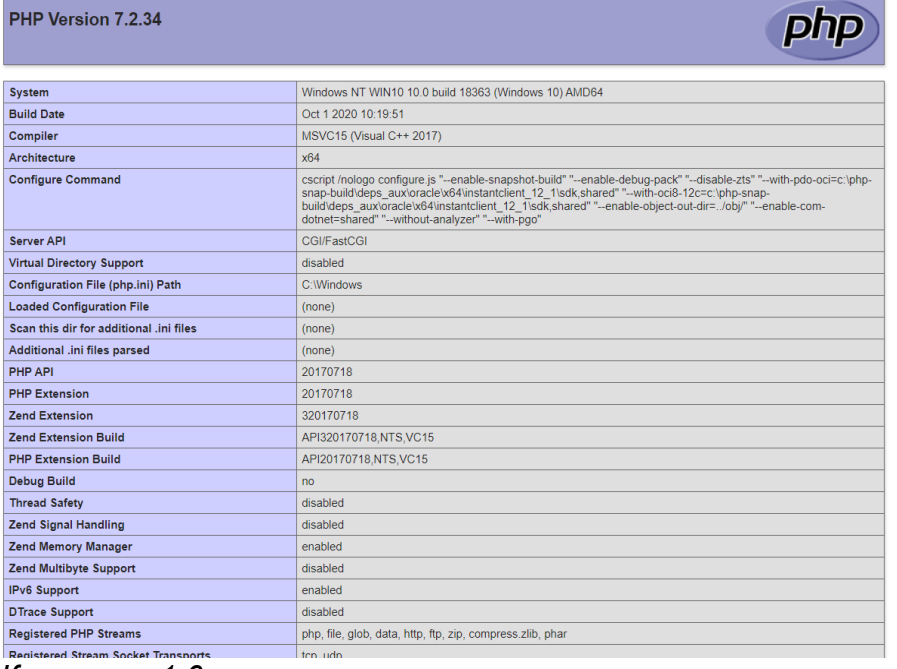

*Картинка 1.6*

*Данная информация принадлежит <http://maximumstudios.fi.tempcloudsite.com/>*